## **EMPLOYMENT AND ECONOMIC DEVELOPMENT**

# **DEED's Job Vacancy Survey (JVS) Tool Tutorial**

#### **Step 1**: Go to <https://mn.gov/deed/data/data-tools/qcew/>

### **Step 2**: Click on **C** Use the data tool **"Use the data tool"** ([https://apps.deed.state.mn.us/lmi/qcew/AreaSel.aspx\)](https://apps.deed.state.mn.us/lmi/qcew/AreaSel.aspx)

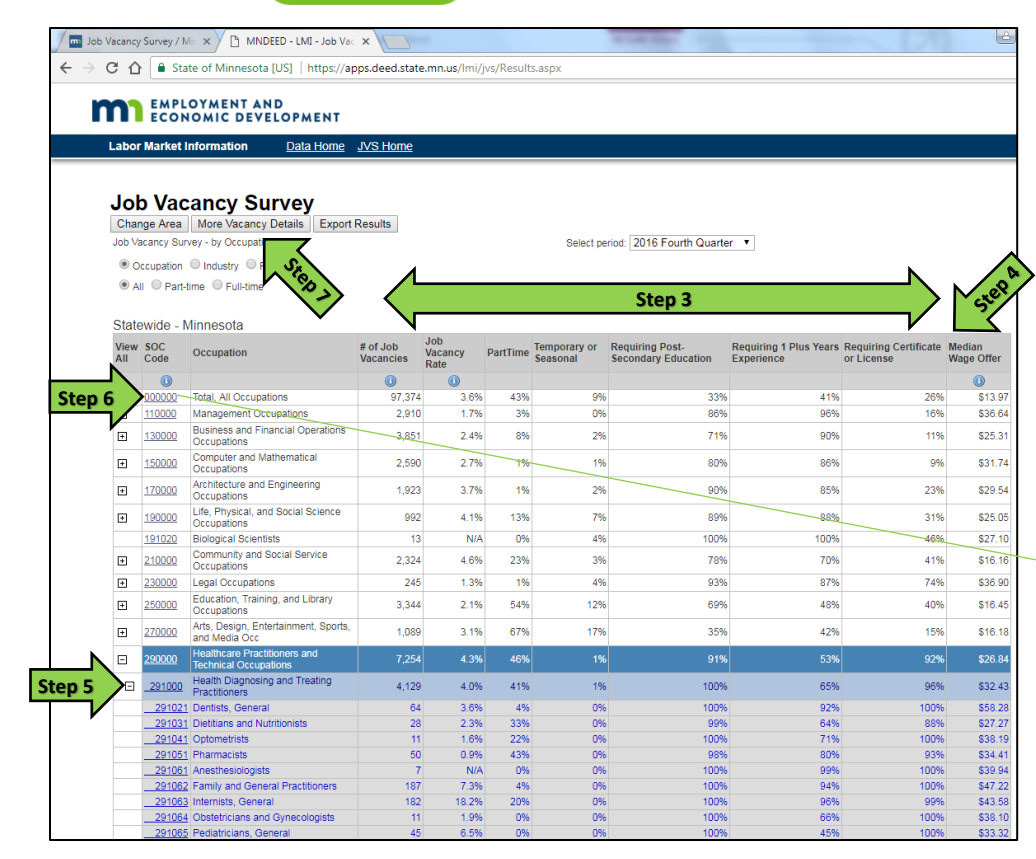

**Step 3**: Data in the table show the "Number of Job Vacancies"; as well as the percent that are part-time, temporary or seasonal, the percent that require postsecondary education, a certificate or license, and at least 1 year of prior work experience.

**Step 4:** Data in the table show the hourly "Median Wage Offer" for the current job vacancies.

**Step 5:** Click on the [+] button next to an occupational group to display the detailed list of occupations.

**Step 6:** Click on the "SOC Code" to see historical job vacancy counts going back to 2001.

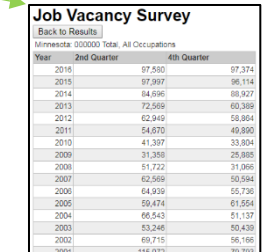

#### **Step 7:** Click on "More Vacancy Details".

Data in the table show the "Number of Job Vacancies", as well as additional details on "Education Requirements" *(the percent requiring a high school diploma or less, vocational training, associate's degree, or a bachelor's degree or higher)*, "Prior Work Experience" *(less than 1 year, 1-3 years, and 4+ years)*, "Wage Offers" *(25th, 50th, and 75th percentile offers)*, and what percentage "Offer Health Care" insurance.

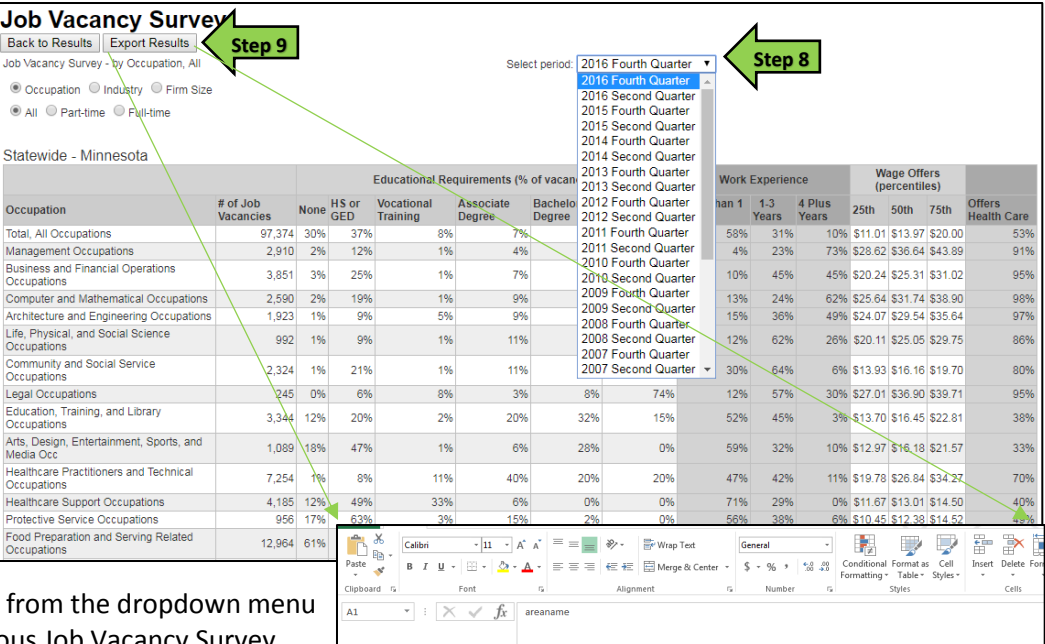

B<br>
Trip and Control of Trip and Control of Trip and Control of Trip and Control of Trip and Control of Trip and Control of Trip and Control of Trip and Control of Trip and Control of Trip and Control of Trip and Control of

2016 Fourth Qu 210000 Communi

2016 Fourth Qu

2016 Fourth Qu

2016 Fourth Qu

0 Total, All o 97374

110000 Managem<br>130000 Business

150000 Computer

170000 Architectu

190000 Life, Phys

 $\overline{A}$ 

1 areanamer

Minnesoti<br>Minnesoti

Minnesota

Minnesot

**Minnesot** 

**Minnesot** 

**Minnesot** 

**Step 8:** Select a different quarter to see detailed data from a previous Job Vacancy Survey.

**Step 9:** Click on "Export Results" to sort the data in Excel.

36.64

 $\begin{array}{c} 25.31 \\ 31.74 \end{array}$ 25.94 84.14

29.54 30.39 69.36  $\frac{9}{9.79}$ 

32.52 73.35 11.39

17.2 42.27

 $\begin{array}{r} 3.6 \\ 1.7 \\ 2.4 \\ 2.7 \\ 3.7 \end{array}$ 13.97  $\frac{17.29}{36.48}$ 216.55

 $4.1$ 25.05  $25.41$ 54.21

2910

3851

2590

1923

992

2324  $4.6$   $7.75$ <br>10.36<br>9.87  $\begin{array}{c} 10 \\ 20.39 \\ 15.89 \\ 21.54 \\ 18.77 \end{array}$ 

9.67 11.56

144.23

11.01

28.62

20.24 31.02 36.39<br>44.01

25.64 38.9

24.07 35.64 42.12

15.06  $20.11$ 29.75 35.48

 $30.3$ 

 $51.46$ 

43.89

19.7

**Step 10:** Click on "Change Area" [\(https://apps.deed.state.mn.us/lmi/jvs/ChooseAreaMap.aspx\)](https://apps.deed.state.mn.us/lmi/jvs/ChooseAreaMap.aspx)

Step 11: Select the circle for "Occupation", "Industry", or "Firm Size"; Select the circle for "All", "Part-time" or "Full-time".

**Step 12:** Select the "Survey Area" you're interested in, Select the area from the dropdown menu *or* from the map, Click "View Data".

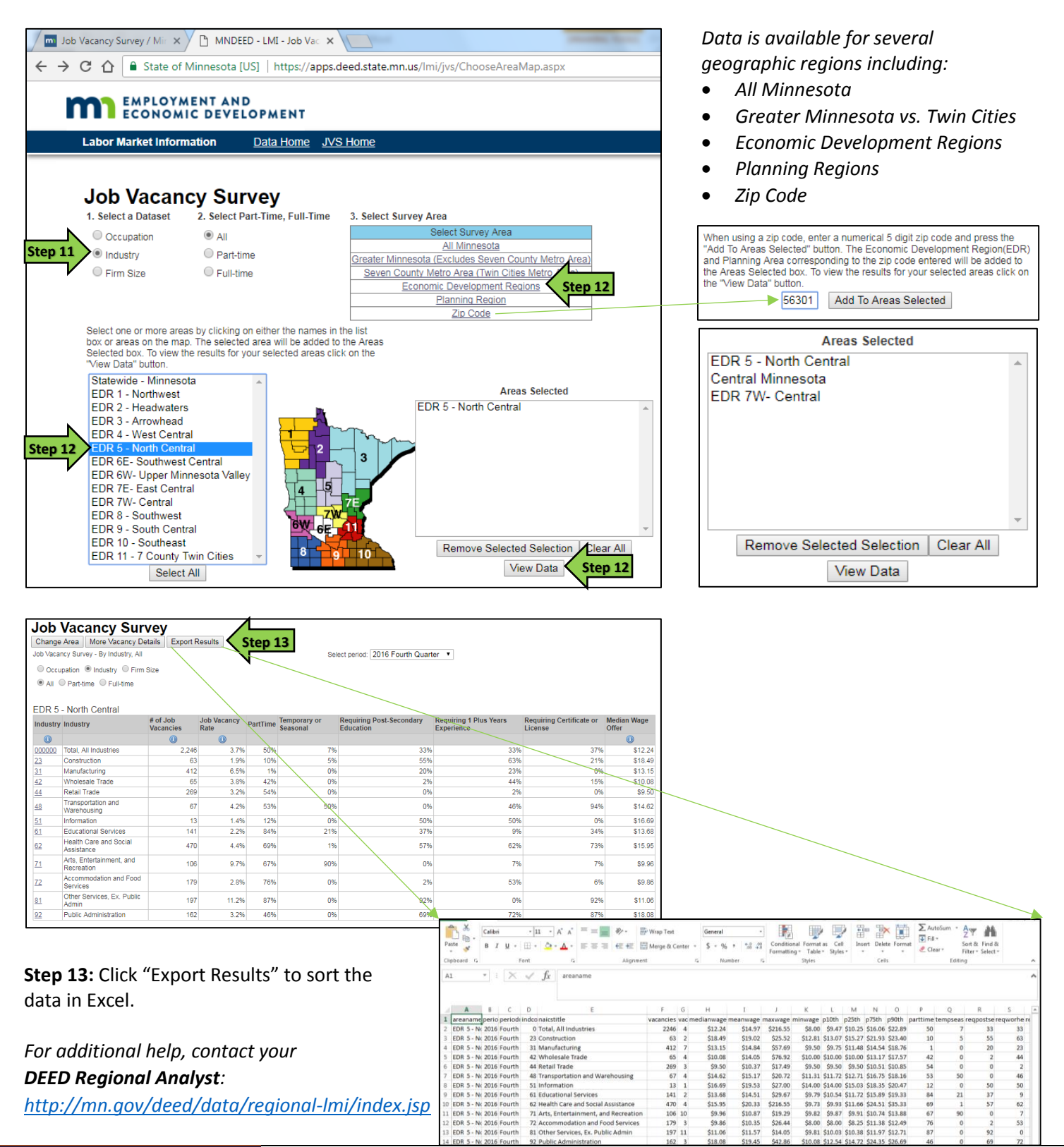

**Job Vacancy Survey Tutorial Transformation Communisty Communisty DEED Labor Market Information Office | [mn.gov/deed/data/](http://www.mn.gov/deed/data/)**